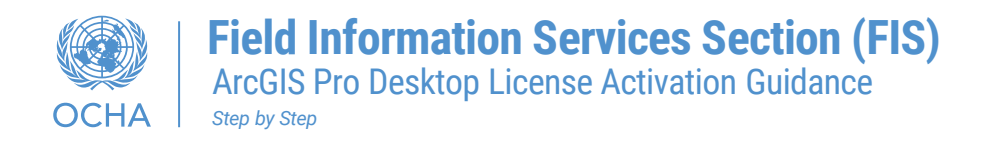

Please follow these instructions to complete your software authorization:

Step1- Save the attached license file to your machine.

• The file should have. prvc extension for example: (ArcGISPro\_SingleUse\_1378.prvc)

Step2- Open the ArcGIS Pro application. And follow step by step installation below:

**1-** Click on **Configure Licensing** do not sign into your account.

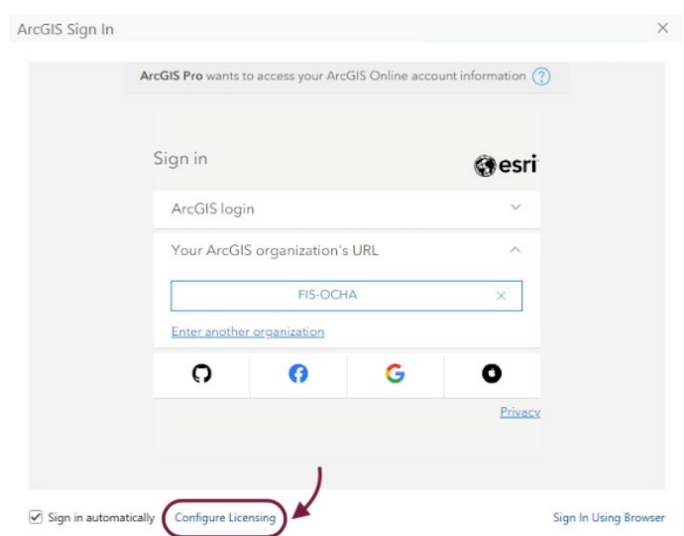

**2-** Select **Single Use License** from the License Type  $\rightarrow$  click OK.

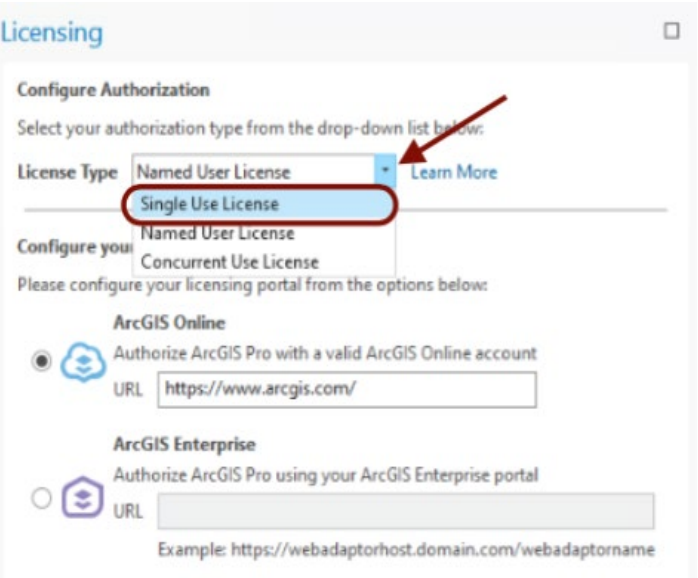

**3-** Select the **License level** (Advanced, Standard, Basic) based on your request.

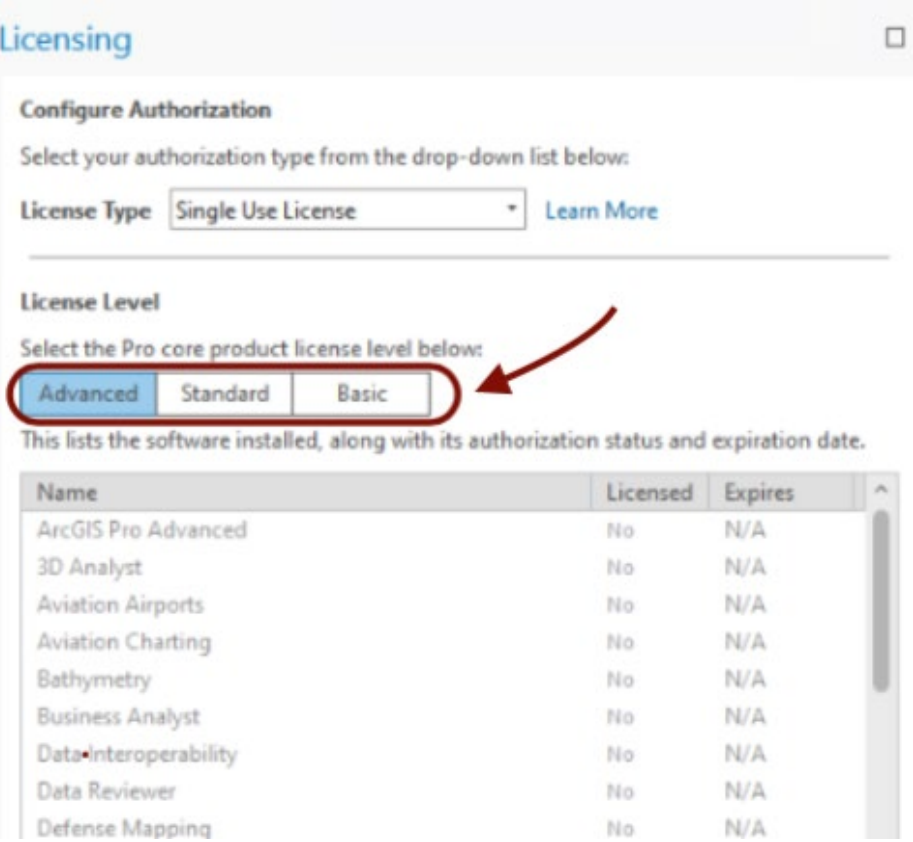

**4-** Click on the **Authorize** button.

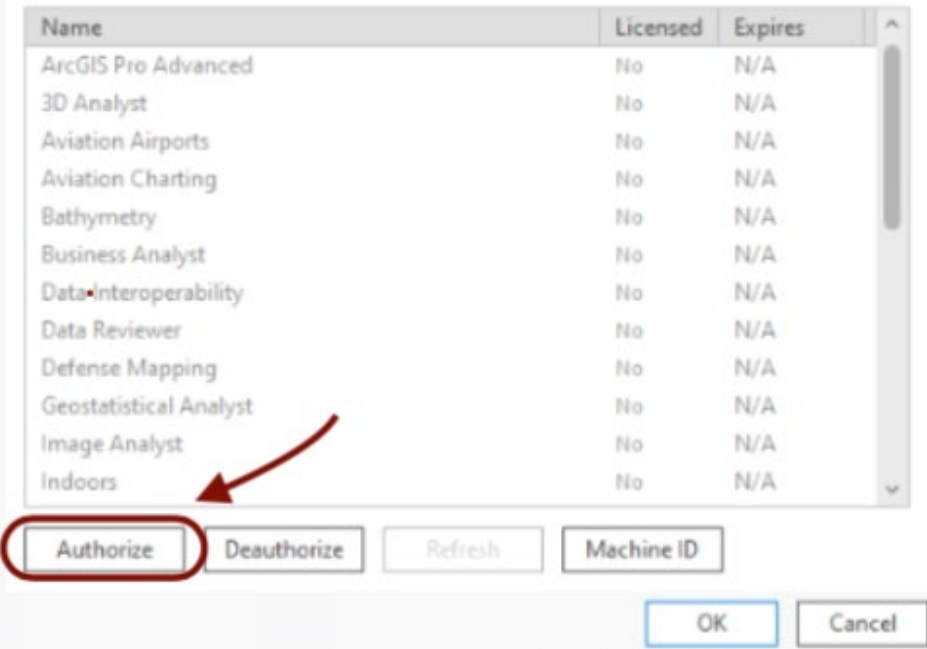

**5-** From the Authorization Wizard from Select the option **"I have received an authorization file from Esri and am now ready to finish the authorization process."**

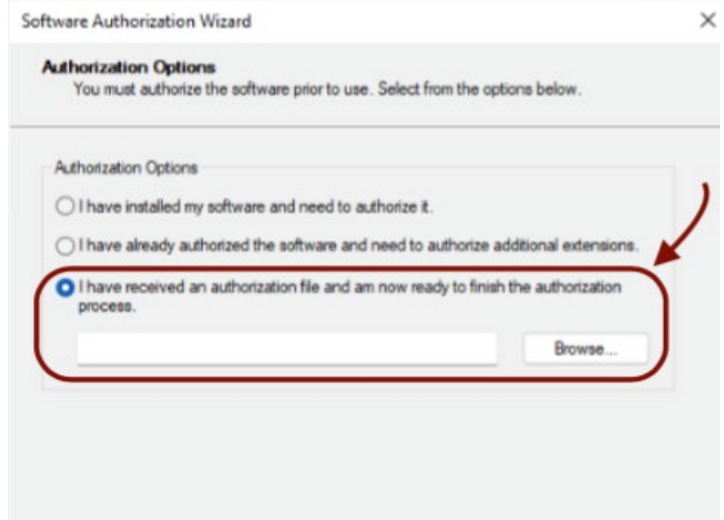

**6-** Browse to the license file you saved in the  $Step1 \rightarrow$  Click **Next**.

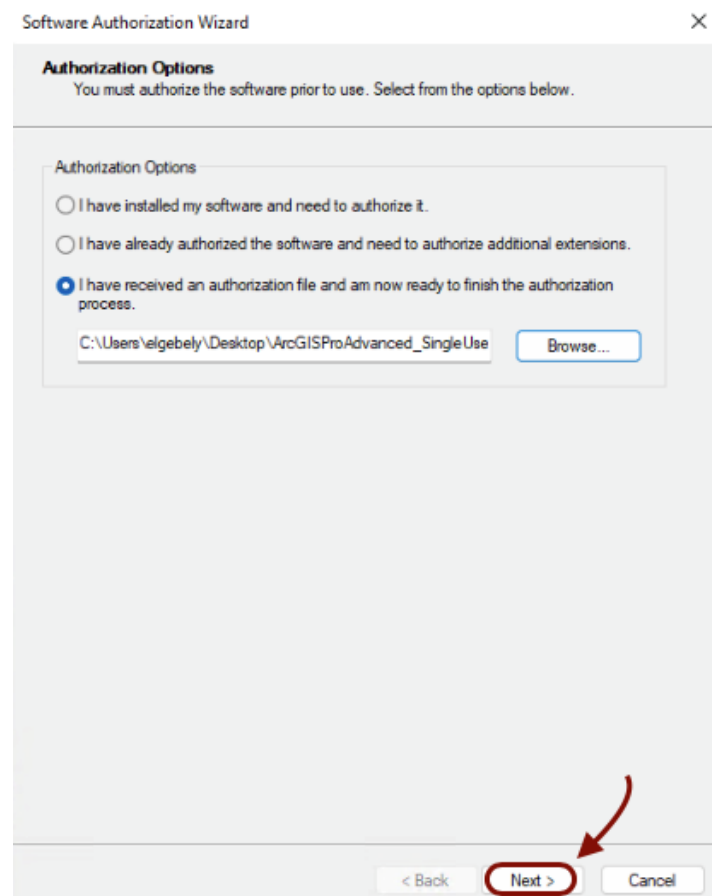

**7-** Select "**Authorize with Esri now over the Internet**", If your machine does not have an Internet connection. Select the "**Authorize at Esri's website or by email to receive your authorization file**"  $\rightarrow$  Click **Next**.

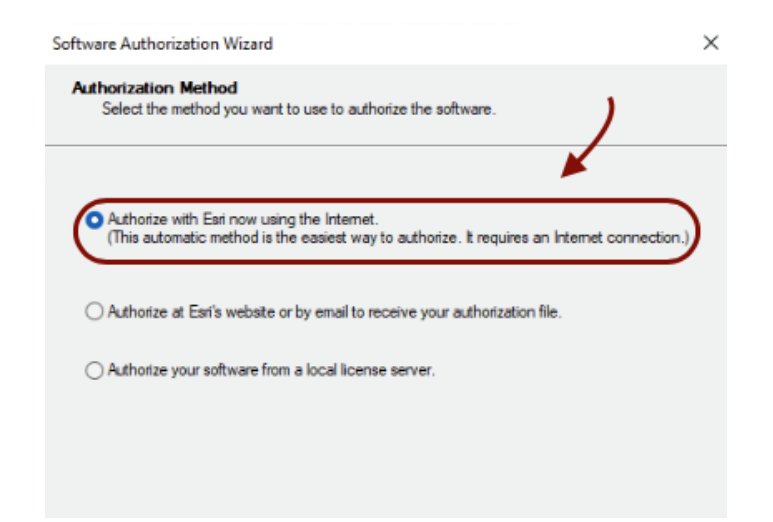

**8-** Review the pre-populated personal information and enter any additional required information.

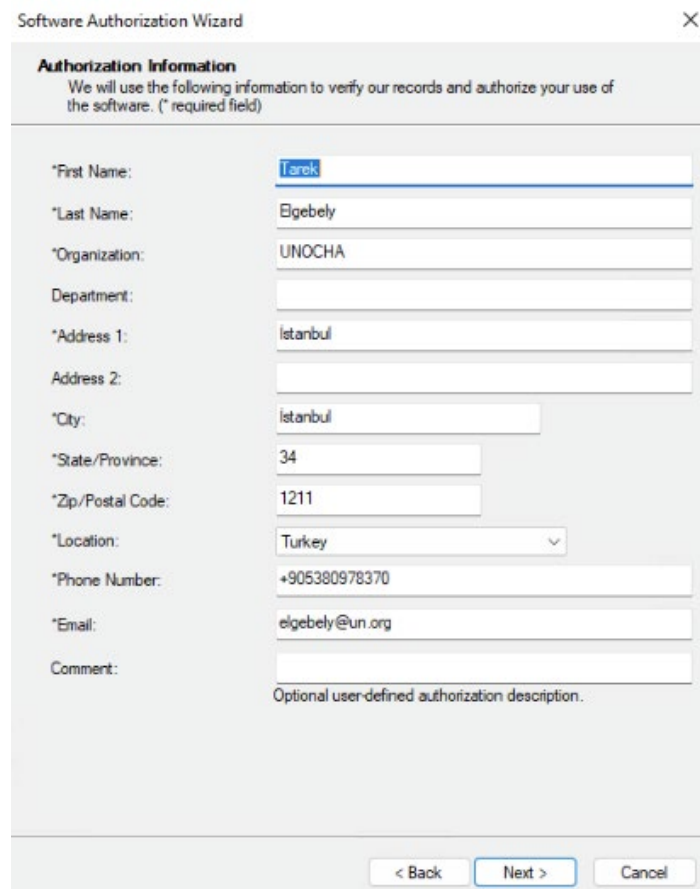

- **9-** Authorization Information, select:
- Your Organization **Non-Profit Organization**
- Your Industry  $\rightarrow$  Other
- Yourself  $\rightarrow$  Other
- → Click **Next**.

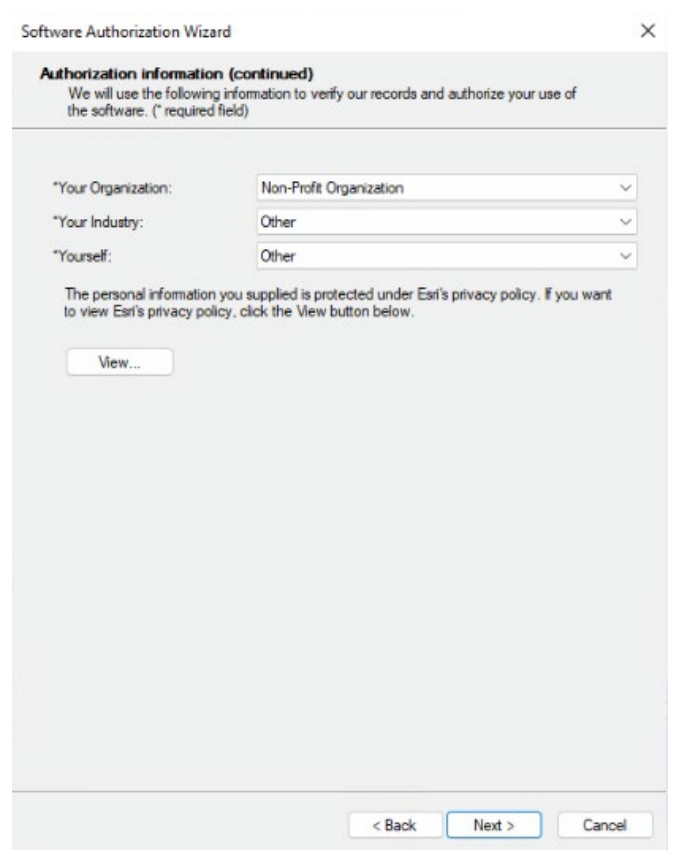

**10-** On the next panels, you will see the authorization numbers entered for the core product and any extensions, if applicable.  $\rightarrow$  Click **Next.** 

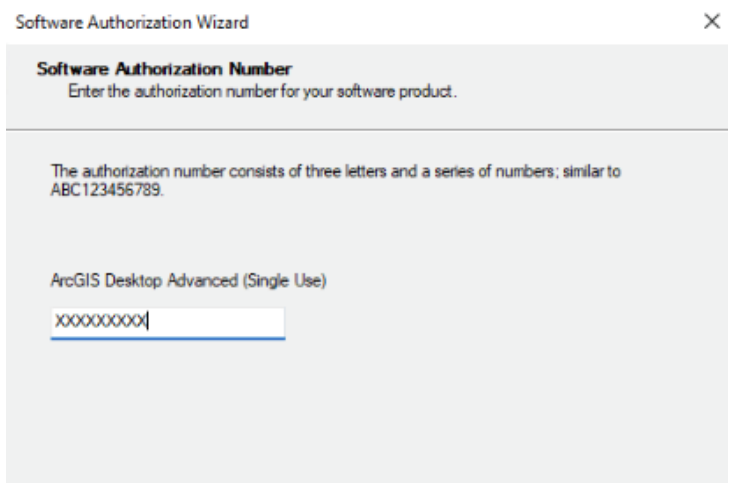

**11-** Choose the option "**I have authorization number(s) is authorize one or more extensions**" Click **Next**.

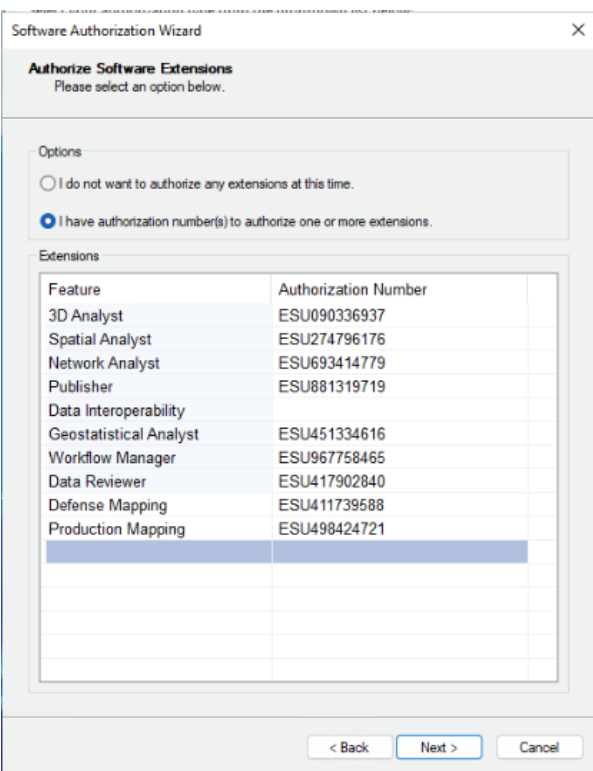

Click "**Finish**" to complete the authorization process.

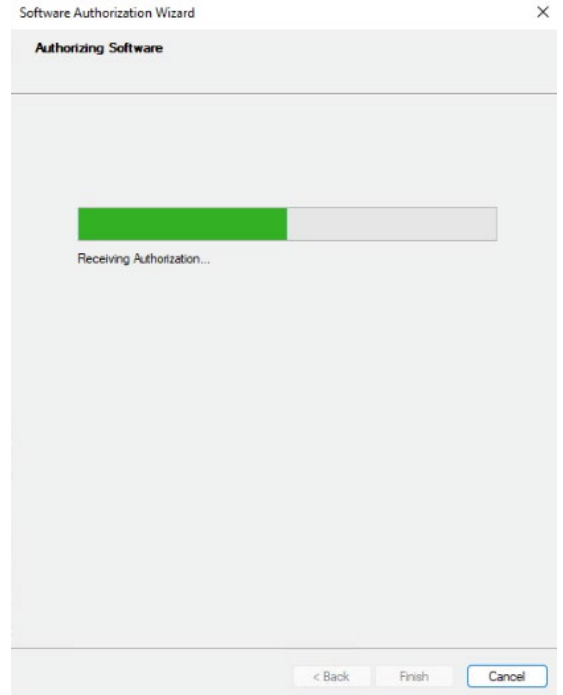